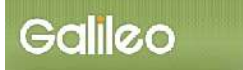

# SOLTI オンライン投稿システム・マニュアル

■Ⅰ.SOLTI オンライン投稿システムにログインする ....................................................................(P.1) ■Ⅱ.オンライン投稿を行う....................................................................................................................(P.2) ■Ⅲ.投稿資格確認を行う........................................................................................................................(P.8)

# Ⅰ.SOLTI オンライン投稿システムにログインする

(1)学会ホームページ上の SOLTI オンライン投稿システムにリンクされているボタンまたは URL をクリックすると、認証画面が開きます。

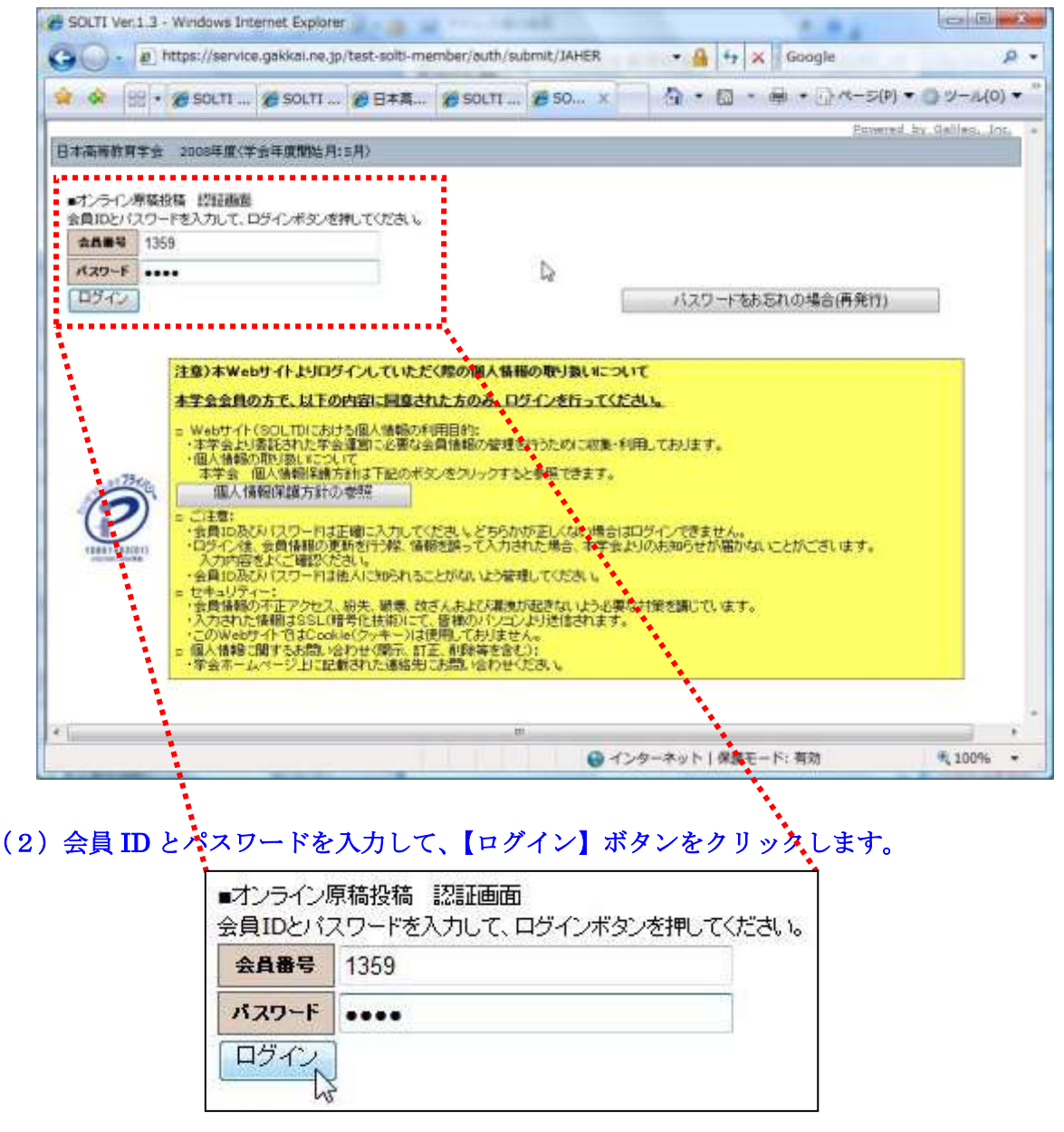

- (注) 認証に失敗した場合は、会員 ID とパスワードを再度ご確認ください。 会員 ID とパスワードの確認を行っても認証に成功しない場合は、学会担当部門 (g005jaher-mng@ml.galileo.co.jp)までご連絡ください。
- (3)認証に成功するとオンライン投稿メニュー画面が開きます。

# Ⅱ. オンライン投稿を行う

#### (1)投稿案件の選択:オンライン投稿メニュー画面上に表示される投稿案件をクリックしてください。

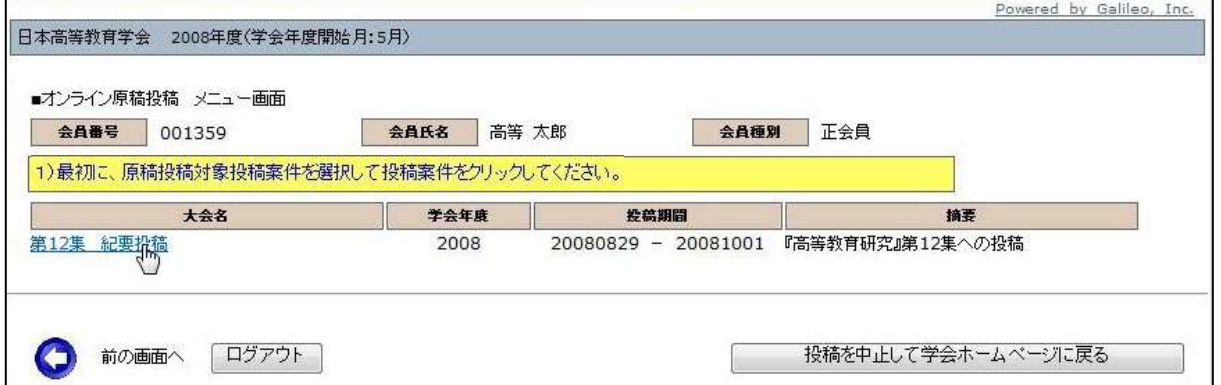

### (2)メニューの選択:メニューから【原稿の投稿】ボタンをクリックしてください。

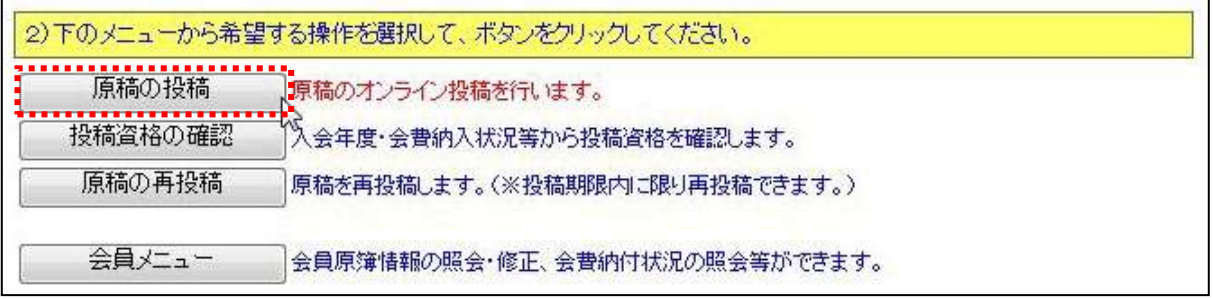

### (3) Step1: 投稿者情報の入力:会員原簿に登録されている情報が画面に表示されますので修 正が必要な場合は画面上で修正してください。(※印は必須入力項目です。)

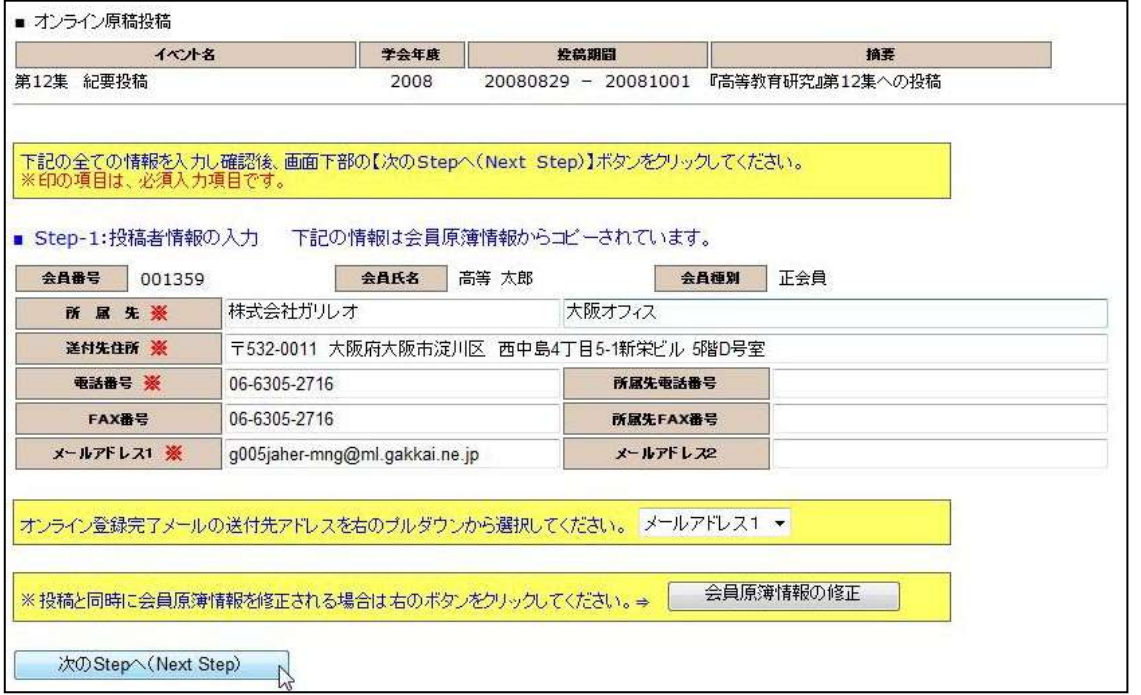

(注)この画面で情報を修正しても、会員原簿情報は自動的に修正されません。会員原簿情報を修正 する場合は【会員原簿情報の修正】ボタンをクリックして会員メニューに進んでください。

#### (3-1) メールアドレスの選択:申込完了通知メールの送信先アドレスを選択してください。

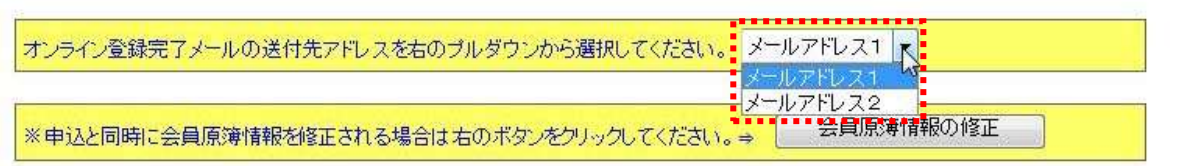

(3-2) Step-2へ進む: 【次の Stepへ(Next Step)】をクリックして Step-2 に進んでください。

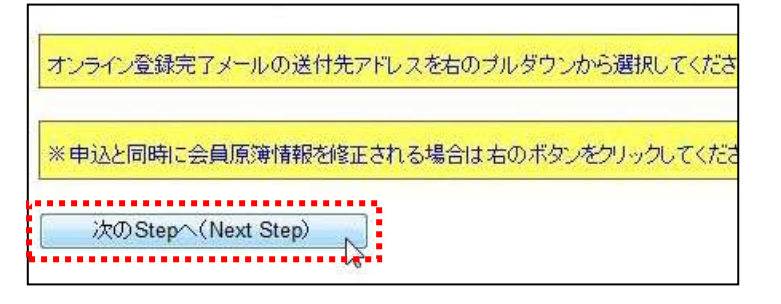

(4) Step2:原稿情報の入力:投稿種別·題目·内容説明·連名者情報·通信欄を入力します。

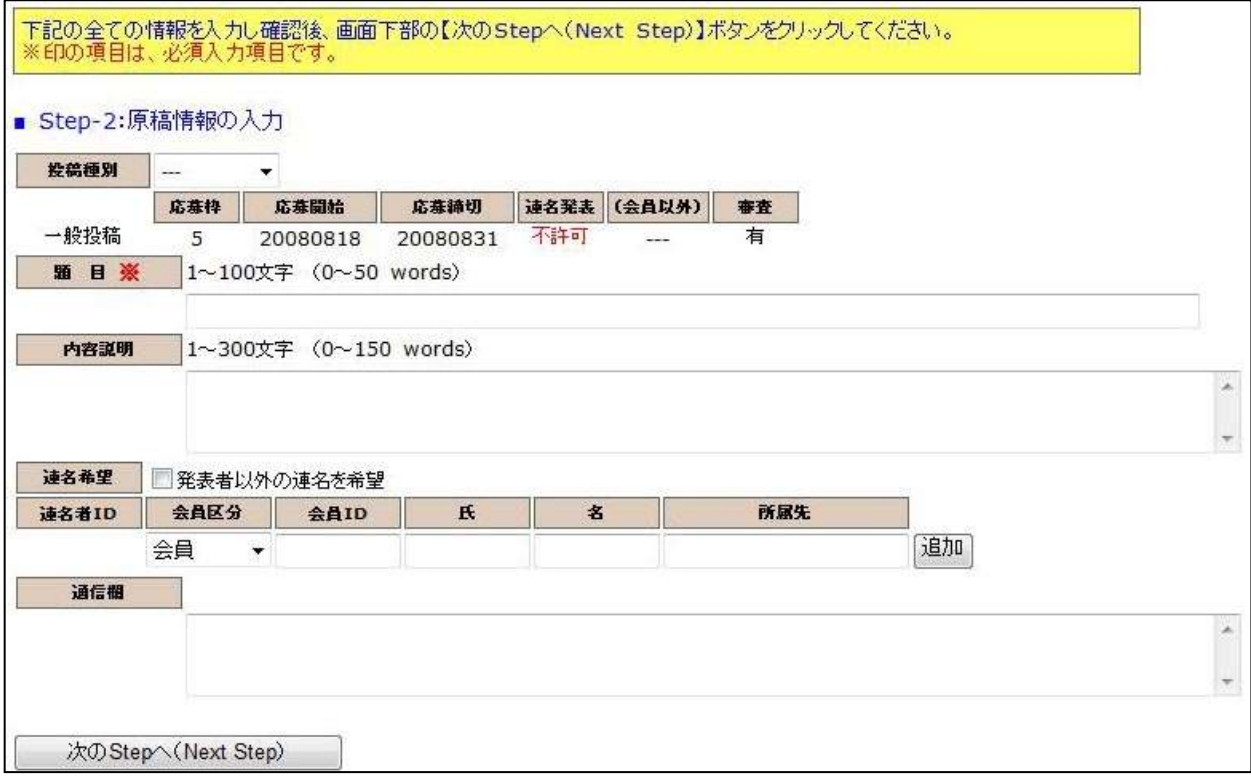

(4-1)投稿種別の選択:プルダウンメニューから投稿種別を選択してください。

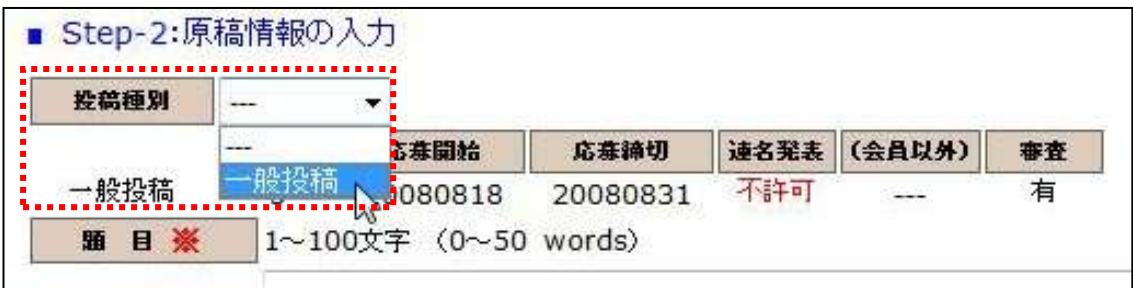

#### (4-2)題目・内容説明の入力:題目・内容説明を入力してください。

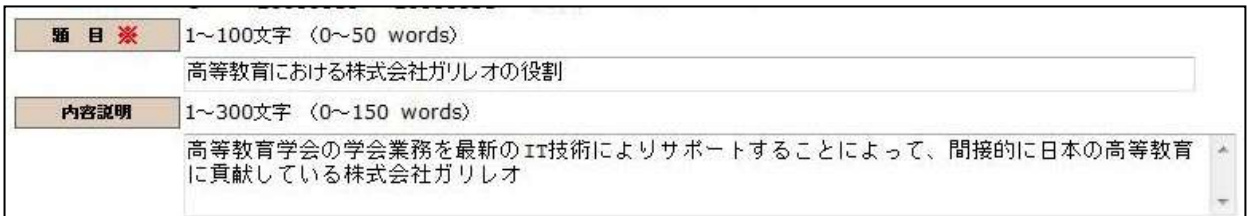

# (4-3)連名者情報の入力: 連名者(共著者)がいる場合、下記の手順で連名者情報を入力する。 4-3-1:【連名希望】のチェックボックスにチェックを入れる。

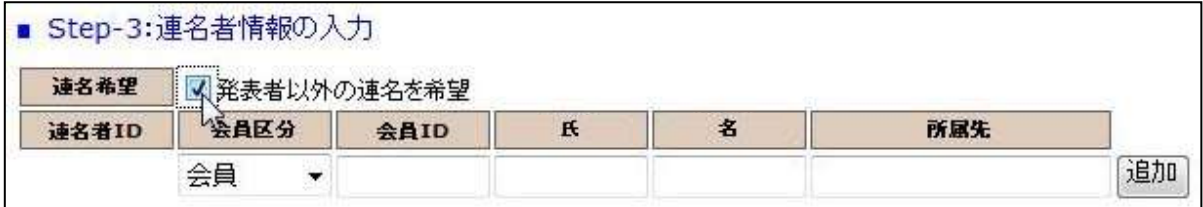

4-3-2:会員区分の選択: 連名発表者が会員か非会員かをプルダウンから選択してください。

### 4-3-3:連名者情報【会員】の入力: 連名発表者が会員の場合、氏名の一部を入力して会員 ID を 検索する方法と会員 ID を直接入力する方法の 2 通りあります。

■入力方法1:氏名の一部を入力して【追加】ボタンをクリックすると、該当する複数の会員が プルダウンメニューとして現れるので、該当会員を選択して再度の上【追加】ボタ

ンをクリックする。 ■ Step-3:連名者情報の入力 連名希望 ■発表者以外の連名を希望 会員区分 名 所属先 連名者ID 会員ID  $H$ įш 追加 会員 ٠

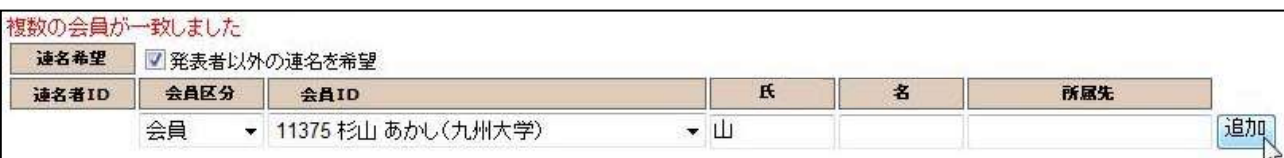

#### ■入力方法2:会員 ID を入力して【追加】ボタンをクリックしてください。

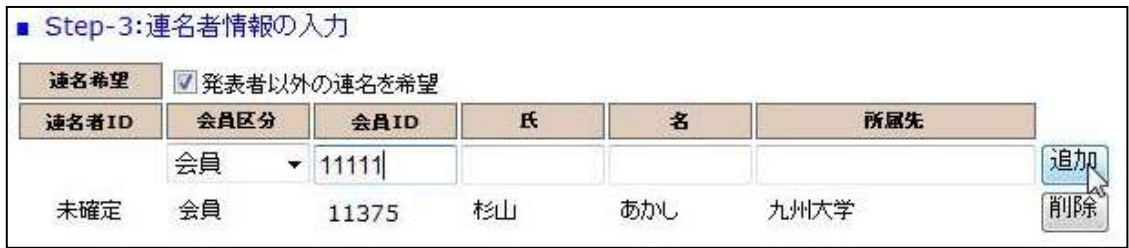

#### (注)連名者 ID は申込完了時点で採番されるため、この時点では【未確定】と表示されます。

#### (4-4)通信欄への入力: 投稿管理者への連絡はこの通信欄にご記入ください。

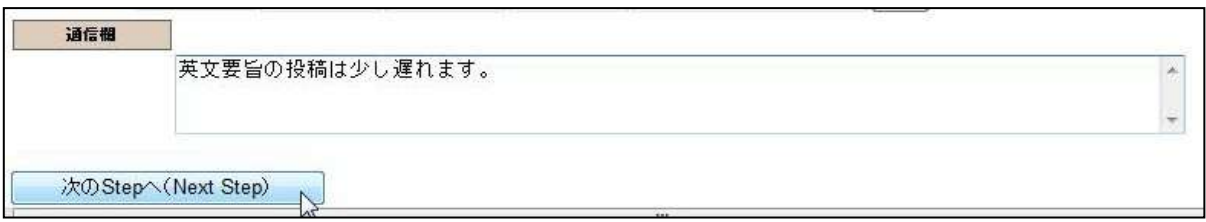

### (4-5) Step-3へ進む: 【次の Stepへ(Next Step)】をクリックして Step-3 に進んでください。

#### (5) Step3: 原稿の投稿:画面からオンライン投稿を行います。

(5-1)原稿種別の選択: プルダウンメニューから原稿種別を選択してください。

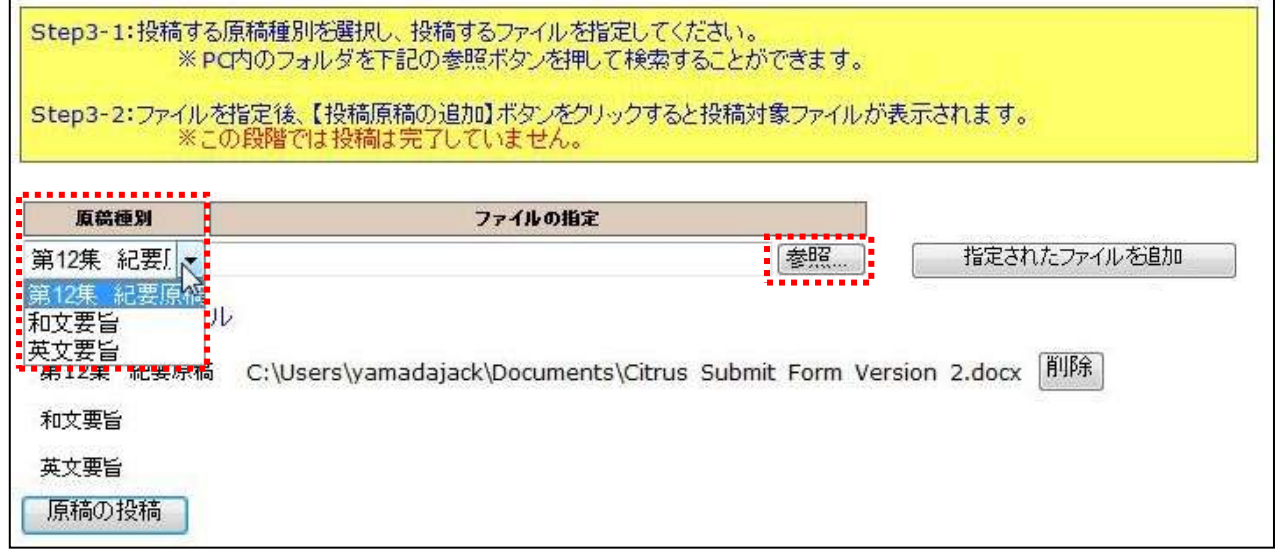

(注) 投稿が必要な原稿種別については、あらかじめ画面上に表示されています。

# 和文<sup>要旨</sup>, <u>ファイルの指定</u>: 【参照】ボタンを押して、パソコン上のファイルを指定して下さい。

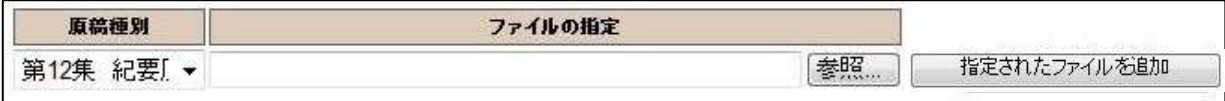

#### 5-2-1:別 Window が開くので投稿する原稿ファイルを指定して、【開く】ボタンをクリックする。

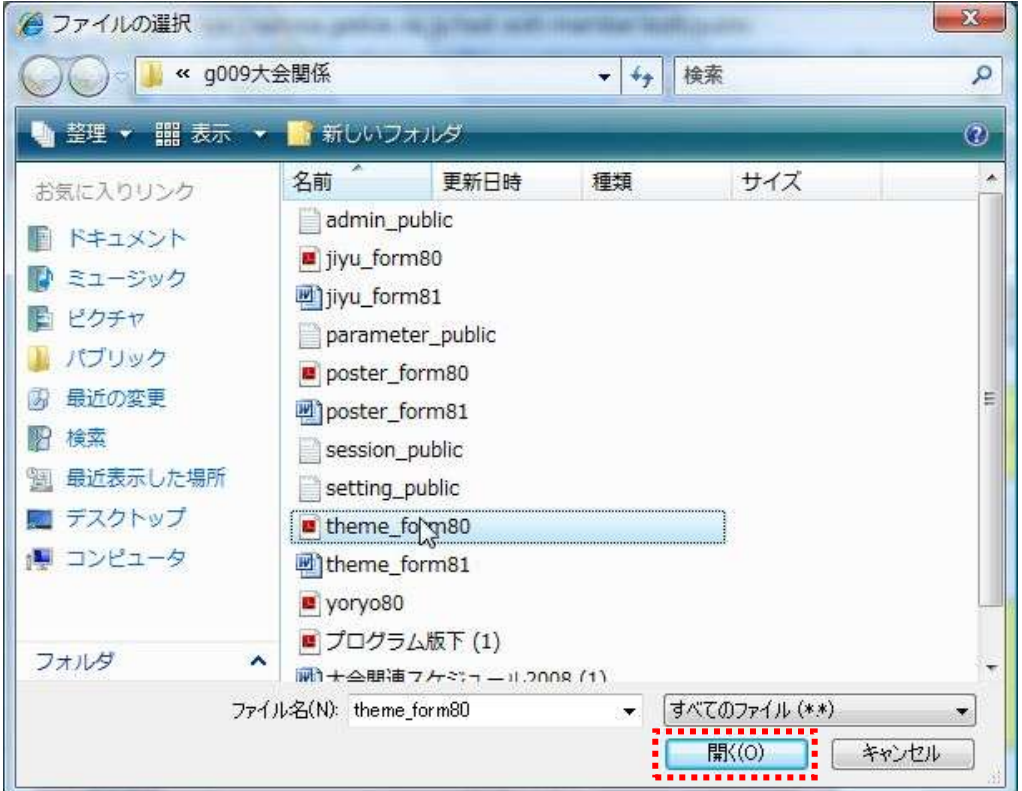

#### 5-2-2:ファイルのロケーションを指定した後、【指定されたファイルを追加】ボタンをクリックする。

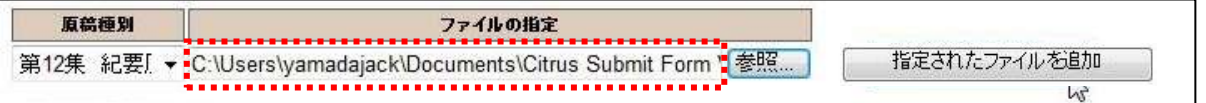

#### 5-2-3:投稿対象ファイルが画面上の■投稿対象ファイルの下部にセットされる。

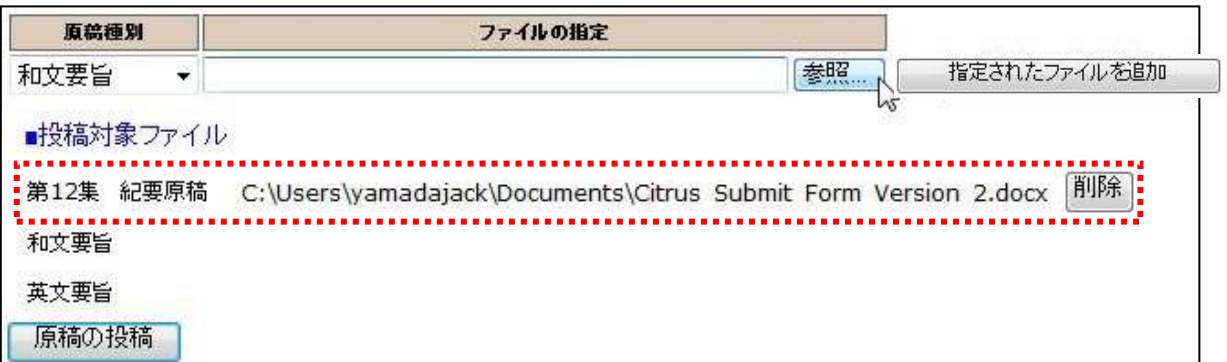

#### 5-2-4:投稿必須と指定されている原稿種別について上記作業を繰り返す。

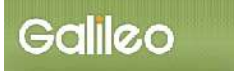

(5-3)ファイルの投稿: 【原稿の投稿】ボタンをクリックして、原稿投稿を完了してください。

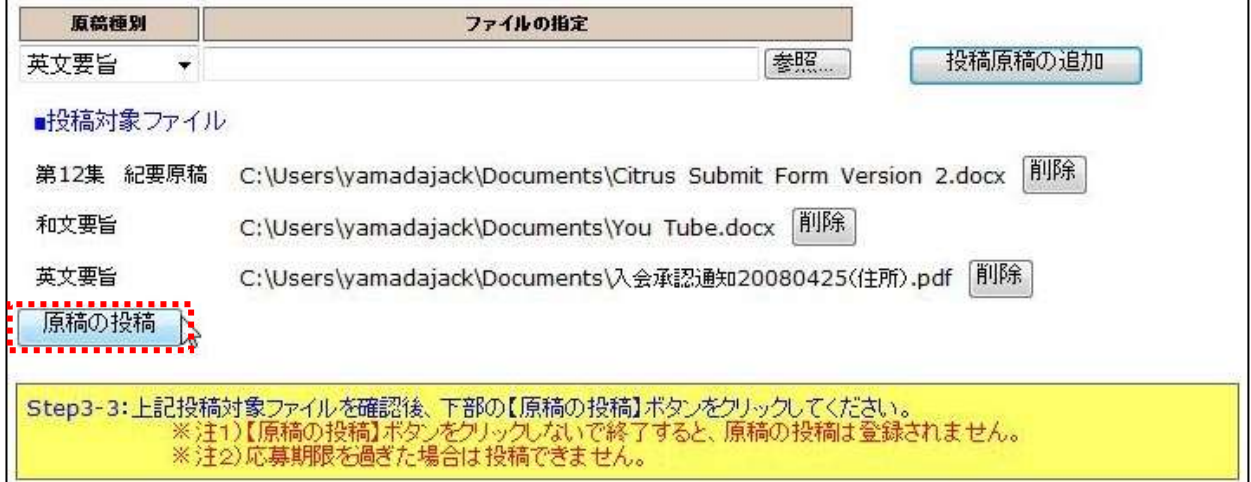

## (6)Step4:投稿の完了:画面に下記の申込情報が表示され、指定されたメールアドレスに 申込完了メールが送付されます。

原稿のオンライン投稿が完了しました。 申込日=2008/08/29 由认ID=3 投稿日=2008/08/29 再投稿日=2008/08/29 投稿済原稿=入会承認通知20080425(住所).pdf 入会承認通知(住所).pdf Citrus Submit Form Version 2.docx - 申込が完了した方には、ここで選択したメールアドレスに、登録完了のメールをお送りいたしましたので、ご確認をお願いいたします。登録完了のメールが届いていない場合は、再度本システムにログインして申込情報が登録されているかをご確認ください。<br>- 登録されていない場合は、まだ申込が完了しておりませんので、はじめから申込を行ってください。<br>- ご質問は学会ホームページ上に記載された連絡先までお願いいたします。 引き続き操作を続ける場合は、下記のメニューから操作を選択してください。

### ■送付されてくるメールの文面(例)

件名:[g009jss-mng:01061] 大会申込登録のお知らせ

日本高等教育学会 高等 太郎 様(正会員 会員番号:001359)が、オンラインで原稿投稿を行いました。 申込 ID=3 投稿日時=2008/08/29 13:58:29 投稿済原稿=入会承認通知 20080425(住所).pdf 入会承認通知(住所).pdf Citrus Submit Form Version 2.docx 再確認される場合は下記URLか学会ホームページから SOLTI オンライン原稿投稿システムにログインしてください。 <https://service.gakkai.ne.jp/test-solti-member/auth/submit/JAHER> お問い合わせは下記にお願いします。 [solti@service.gakkai.ne.jp](mailto:solti@service.gakkai.ne.jp) 更新時間:2008/08/29 13:58:29

Powered by Galileo, Inc.

# Ⅲ.投稿資格確認を行う

#### (1)メニューの選択:メニューから【発表・投稿資格の確認】ボタンをクリックしてください。

2)下のメニューから希望する操作を選択して、ボタンをクリックしてください。 原稿の投稿 原稿のオンライン投稿を行います。 u ar 、<br>ス会年度·会費納入状況等から投稿資格を確認します。 投稿資格の確認 原稿の再投稿 原稿を再投稿します。(※投稿期限内に限り再投稿できます。) 会員メニュー 会員原簿情報の照会・修正、会費納付状況の照会等ができます。

#### (2)資格が確認された場合:下記情報が画面上に表示される。

投稿資格に問題がないことを確認しました。

■資格条件

会員のみ 2008/04/01以前入会 会員種別制限 2008/07/01時点で2008年度の会費を納付

■資格状況

入会日の条件を満たしています(入会日:20070401) 会員種別の条件を満たしています(種別:正会員)<br>会費納付条件を満たしています

引き続き操作を続ける場合は、下記のメニューから操作を選択してください。

#### (3)資格が無い場合:下記情報が画面上に表示される。

現時点では投稿資格はございません。

■資格条件

会員のみ 2008/04/01以前入会 会員種別制限 2008/07/01時点で2008年度の会費を納付

■資格状況

入会日の条件を満たしています(入会日:20070401) 会員種別の条件を満たしています(種別:正会員) 会費納付条件を満たしていません(2008年度会費未納)

引き続き操作を続ける場合は、下記のメニューから操作を選択してください。

以 上